# クイックリファレンス

## コピー

### コピーを作成する

- **1** 原稿を ADF トレイまたは原稿台にセットします。
- メモ: 画面が途切れることを防止するには、原稿と印刷物の用紙 サイズが同じであることを確認してください。
- **2** ホーム画面から[コピー]をタッチして、コピー部数を指定します。 必要に応じて、コピー設定を調整します。
- **3** ドキュメントをコピーします。

メモ: クイックコピーを実行するには、操作パネルで ■■ を押します。

### 用紙の両面にコピーする

- **1** 原稿を ADF トレイまたは原稿台にセットします。
- **2** ホーム画面で、[コピー] <sup>&</sup>gt;[印刷面]をタッチします。
- **3** 設定を調整します。
- **4** ドキュメントをコピーします。

### **1** 枚の用紙に複数ページをコピーする

- **1** 原稿を ADF トレイまたは原稿台にセットします。
- **2** ホーム画面で、[コピー] <sup>&</sup>gt;[ページ**/**面]をタッチします。
- **3** 設定を調整します。
- **4** ドキュメントをコピーします。

## **Fax**

### **FAX** を送信する

#### 操作パネルを使用する

 原稿を ADF トレイまたは原稿台にセットします。 操作パネルから、[**FAX**]を選択し、必要な情報を入力します。 必要に応じて、その他の FAX 設定を変更します。 文書を FAX で送信します。

#### コンピュータを使用する

メモ: ユニバーサル FAX ドライバがインストールされていることを確認します。

#### **Windows** の場合

**1** FAX するドキュメントで、[印刷]ダイアログボックスを開きます。

- **2** プリンタを選択し、[プロパティ]、[基本設定]、[オプション]、また は[設定]をクリックします。
- **3** [**FAX**] <sup>&</sup>gt;[**FAX** を有効化]をクリックして、送信先番号を入力します。
- **4** 必要に応じて、その他の FAX 設定を変更します。
- **5** 文書を FAX で送信します。

#### **Macintosh** の場合

- **1** ドキュメントを開いた状態で、[ファイル] <sup>&</sup>gt;[印刷]の順に選択し ます。
- **2** プリンタを選択し、送信先番号を入力します。
- **3** 必要に応じて、その他の FAX 設定を変更します。
- **4** 文書を FAX で送信します。

## **E** メールで送信する

#### **E** メールを送信する **1** 原稿を ADF トレイまたは原稿台にセットします。

- **2** 操作パネルから[**E** メール]を選択して、必要な情報を入力します。 タッチ画面のないプリンタ機種では、**#** を押してから、キーパッド を使用してショートカット番号を入力します。
- メモ: アドレス帳を使用して受信者を入力することもできます。
- **3** 必要な場合は、出力ファイルタイプを設定します。
- **4** E メールを送信します。

## 印刷

### コンピュータから印刷する

メモ: ラベル紙、厚紙、封筒の場合、プリンタで用紙のサイズとタイプ を設定してからドキュメントを送信してください。

- **1** 印刷するドキュメントで、[印刷]ダイアログボックスを開きます。
- **2** 必要に応じて、設定を調整します。
- **3** ドキュメントを印刷します。

### モバイルデバイスから印刷する

#### **Google** クラウドプリントを使用してモバイルデバ イスから印刷する

Google Cloud PrintTM は、お好きな Google クラウドプリント対応の プリンタへ印刷することができる、印刷サービスです。

開始する前に、次の点を確認してください。

- **•** プリンタが Google Cloud Print サーバーに登録されている。
- **•** Google PlayTM ストアからクラウドプリントプラグインがダウンロ ードされ、モバイルデバイスで有効になっている。
- **1** AndroidTM モバイルデバイスでドキュメントを開くか、ファイルマネージャでドキュメントを選択します。
- **2** <sup>&</sup>gt;[印刷]をタップします。

**3** プリンタを選択して、■■■ をタップします。

#### **Mopria** プリントサービスを使用してモバイルデ バイスから印刷する

Mopria® プリントサービスは、Android バージョン 4.4 以降が実行さ れているモバイルデバイス用の、モバイル印刷ソリューションです。 お好きな Mopria 認定プリンタへ直接印刷できます。

メモ: 必ず、Google Play ストアから Mopria プリントサービスアプリ ケーションをダウンロードし、モバイルデバイスで有効にしてください。

**1** Android モバイルデバイスで対応アプリケーションを起動するか、 ファイルマネージャでドキュメントを選択します。

**2 → [印刷]をタップします。** 

**3** プリンタを選択し、必要に応じて設定を調整します。

**4 ■■** をタップします。

#### **AirPrint** を使用してモバイルデバイスから印刷 する

AirPrint は、Apple デバイスから AirPrint 認定プリンタへ直接印刷す ることができるモバイル印刷ソリューションです。

#### メモ:

- **•** このアプリケーションは、一部の Apple デバイスのみでサポート されています。
- **•** このアプリケーションは、一部のプリンタ機種でのみサポートされています。
- **1** モバイルデバイスのホーム画面で、対応アプリケーションを起動します。
- **2** 印刷する項目を選択し、[共有]アイコンをタップします。
- **3** [印刷]をタップし、プリンタを選択します。
- **4** ドキュメントを印刷します。

#### **Wi**‑**Fi Direct®** を使用してモバイルデバイスから 印刷する

wifi ダイレクト® は、お好きな wifi ダイレクト対応のプリンタへ印刷することができる、印刷サービスです。

メモ: モバイルデバイスがプリンタのワイヤレスネットワークに接続されていることを確認してください。(⇒ [「プリンタのワイヤレスネットワ](#page-5-0) [ークにモバイルデバイスを接続する」、](#page-5-0)6 ページ)

- **1** モバイルデバイスで対応アプリケーションを起動するか、ファイルマネージャでドキュメントを選択します。
- **2** モバイルデバイスに応じて、次の手順のいずれかを実行します。
	- **•**>[印刷]をタップします。 **•**> [印刷]をタップします。
	- **•** <sup>&</sup>gt;[印刷]をタップします。
- **3** プリンタを選択し、必要に応じて設定を調整します。
- **4** ドキュメントを印刷します。

### コンフィデンシャルジョブおよびその他の保 留ジョブを印刷する

#### **Windows** の場合

- **1** ドキュメントを開いている状態で、[ファイル] <sup>&</sup>gt;[印刷]をクリックし ます。
- **2** [プロパティ]、[基本設定]、[オプション]または[設定]をクリックします。
- **3** [印刷して保持]をクリックします。
- **4** [[印刷して保持]を使用]を選択して、ユーザー名を割り当てます。
- **5** 印刷ジョブのタイプ(コンフィデンシャル、繰り返し、予約、確認)を選択します。 印刷ジョブがコンフィデンシャルの場合、4 桁の暗証番号(PIN)を入力します。
- **6** [**OK**]または[印刷]をクリックします。
- **7** プリンタのホーム画面から、印刷ジョブをリリースします。
	- **•** コンフィデンシャル印刷ジョブの場合は、次のメニューを選択します。

[保留ジョブ] <sup>&</sup>gt;ユーザー名を選択 <sup>&</sup>gt;[コンフィデンシャル] <sup>&</sup>gt; PIN を入力 > 印刷ジョブを選択 >設定 > [印刷]

**•** その他の印刷ジョブの場合は、次のメニューを選択します。 [**保留ジョブ**] > ユーザー名を選択 > 印刷ジョブを選択 > 設 定 > [印刷]

#### **Macintosh** の場合

**1** ドキュメントを開いた状態で、[ファイル] <sup>&</sup>gt;[印刷]の順に選択し ます。 必要に応じて、開閉ボタンをクリックし、他のオプションを表示しま す。

- **2** 印刷オプションまたは[印刷部数と印刷ページ]メニューから、 「ジョブ振分け1を選択します。
- **3** 印刷ジョブのタイプ(コンフィデンシャル、繰り返し、予約、確認)を選択します。

印刷ジョブがコンフィデンシャルの場合、ユーザー名および 4 桁の PIN を割り当てます。

- **4** [**OK**]または[印刷]をクリックします。
- **5** プリンタのホーム画面から、印刷ジョブをリリースします。
	- **•** コンフィデンシャル印刷ジョブの場合は、次のメニューを選択します。
	- [保留ジョブ] <sup>&</sup>gt;ユーザー名を選択 <sup>&</sup>gt;[コンフィデンシャル] <sup>&</sup>gt; PIN を入力 > 印刷ジョブを選択 > 設定 > [印刷]
	- **•** その他の印刷ジョブの場合は、次のメニューを選択します。 「保留ジョブ] > ユーザー名を選択 > 印刷ジョブを選択 > 設 定 <sup>&</sup>gt;[印刷]

プリンタのメンテナンス

### プリントカートリッジの交換

メモ: トレイが拡張されている場合は、カートリッジを交換する前にト レイを取り外してください。

**1** 前面ドアを開き、しっかりと押し下げます。

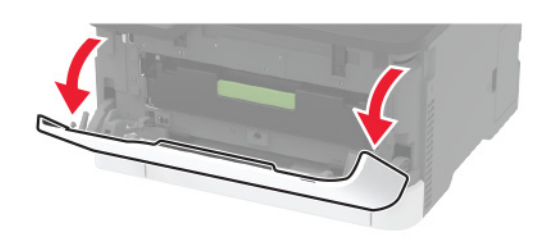

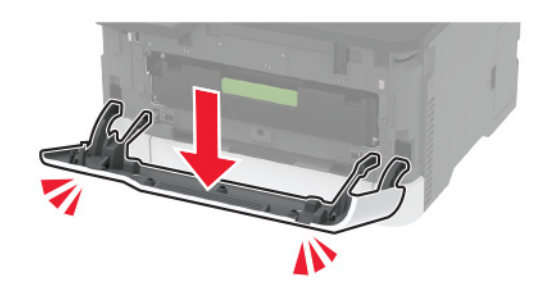

#### **2** プリントカートリッジトレイを引き出します。

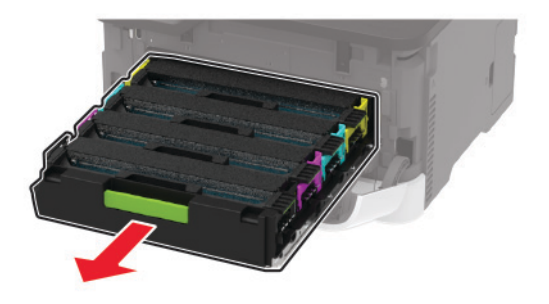

**3** 使用済みのプリントカートリッジを取り外します。

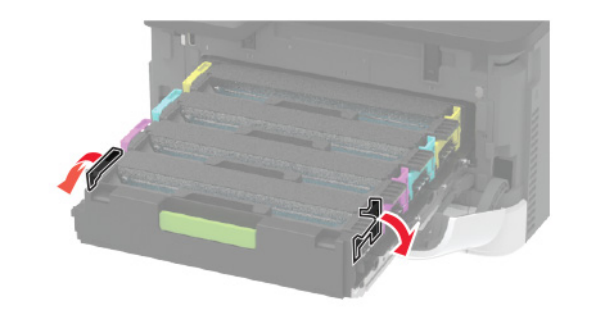

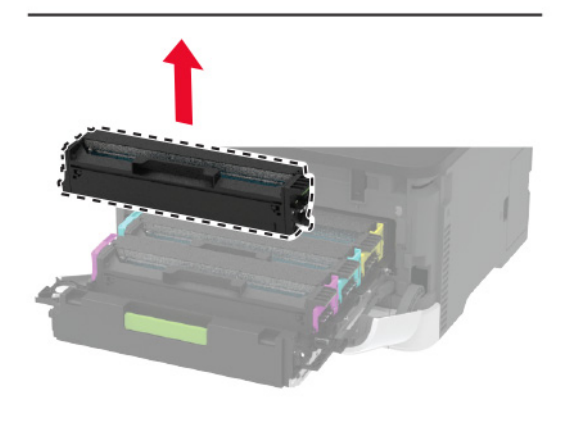

**4** 新しいプリンタカートリッジを包装から取り出します。

警告一破損の恐れあり: プリントカートリッジの下側を直射日光に -<br>さらさないでください。長時間直射日光にさらすと、印刷品質の問<br>題が生じる可能性があります。

**警告—破損の恐れあり**: プリントカートリッジの下側に触れないで ください。触れると、今後の印刷ジョブの印刷品質に影響する可能性があります。

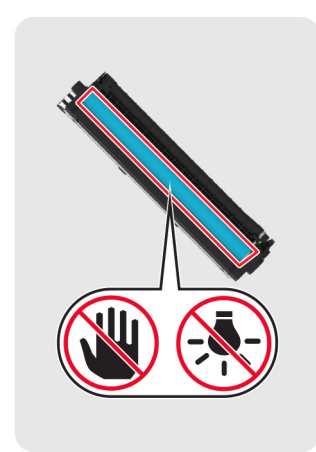

**5** 新しいプリントカートリッジを挿入します。

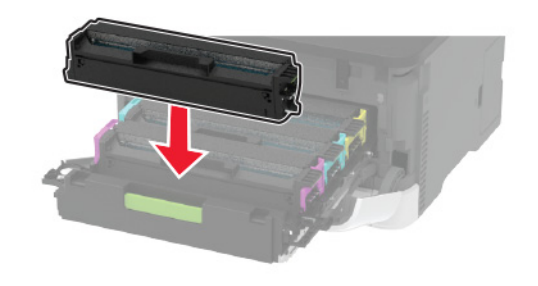

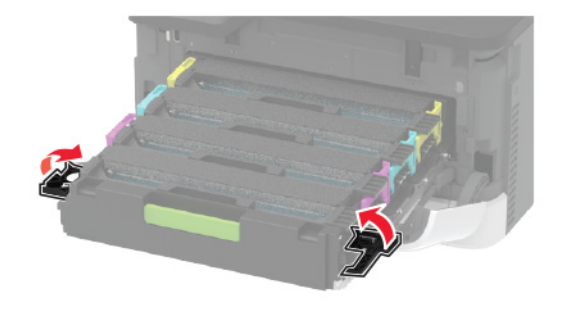

**6** プリントカートリッジトレイを挿入し、ドアを閉じてください。

### スキャナの清掃

**1** スキャナカバーを開きます。

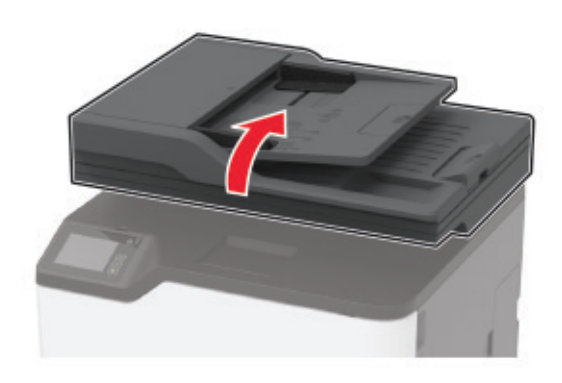

**2** 下に示した領域を、水で湿らせた柔らかい糸くずの出ない布で拭 きます。

**•** ADF ガラス

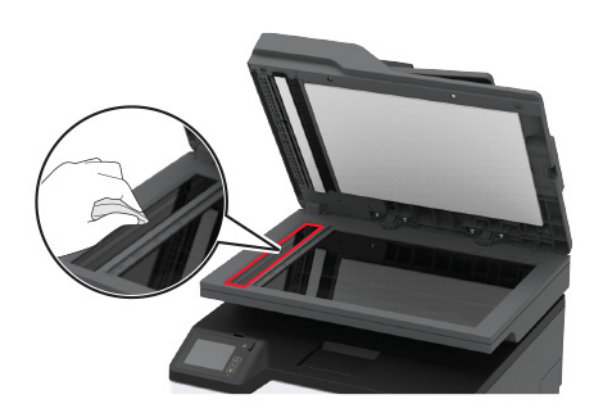

**•** ADF ガラスパッド

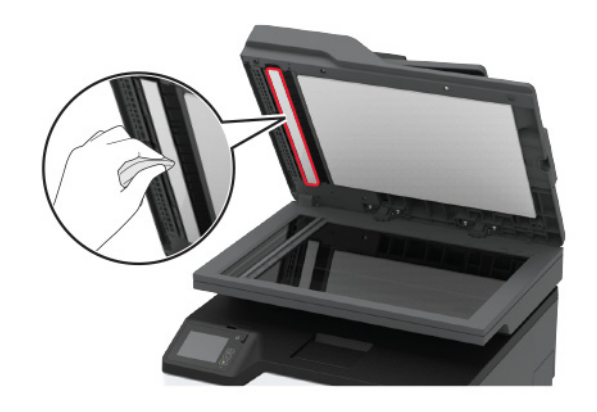

**•** 原稿台ガラス

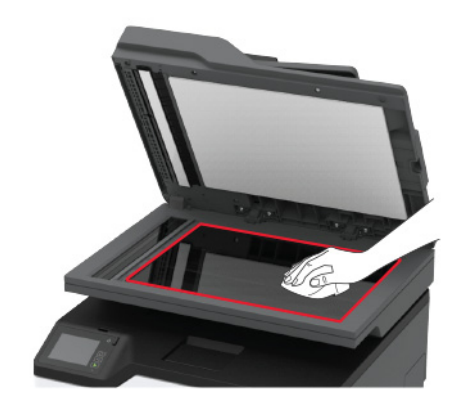

**•** スキャナガラスパッド

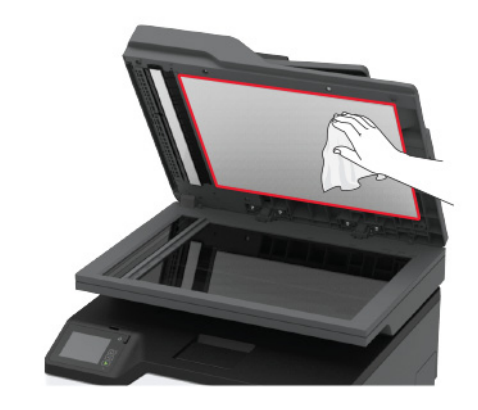

**3** スキャナカバーを閉じます。

## トレイに用紙をセットする

**1** トレイを取り外します。

メモ: 紙詰まりを防ぐために、プリンタがビジー状態の間はトレイ を取り外さないでください。

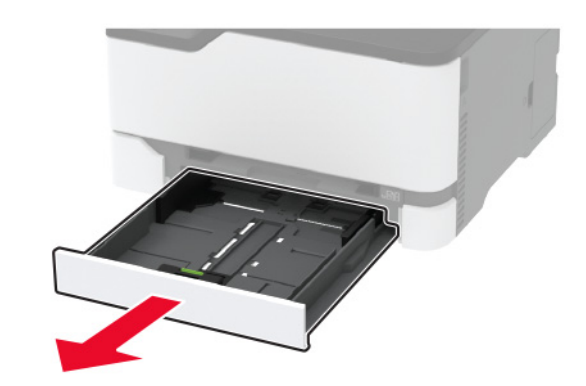

**2** 用紙をほぐし、パラパラとめくってから端をそろえ、用紙をセットし ます。

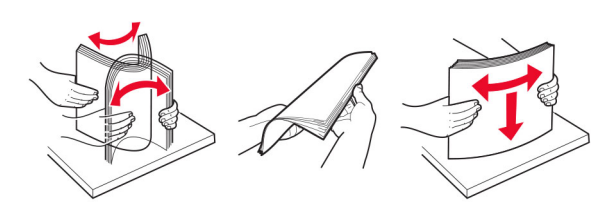

**3** 印刷面を上にして、用紙の束をセットします。

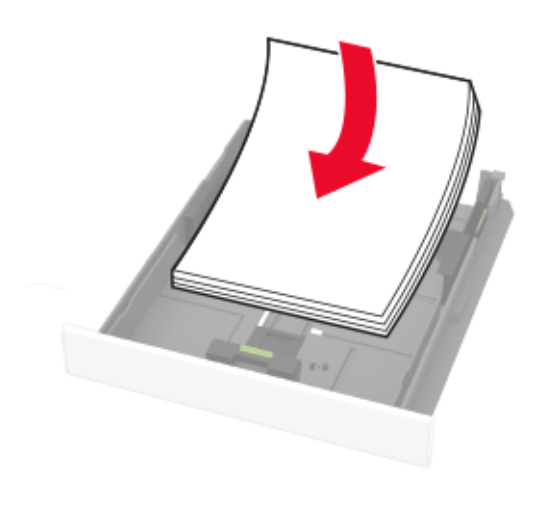

#### メモ:

- **•** 片面印刷する場合は、レターヘッド紙のヘッダーがトレイの後 方を向くようにして、上向きにセットします。
- **•** 両面印刷する場合は、レターヘッド紙のヘッダーがトレイの前 方を向くようにして、下向きにセットします。
- **•** 用紙をトレイにスライドしないでください。
- **•** 紙詰まりを避けるために、重ねた用紙の高さが、給紙上限マ ークを超えないようにします。

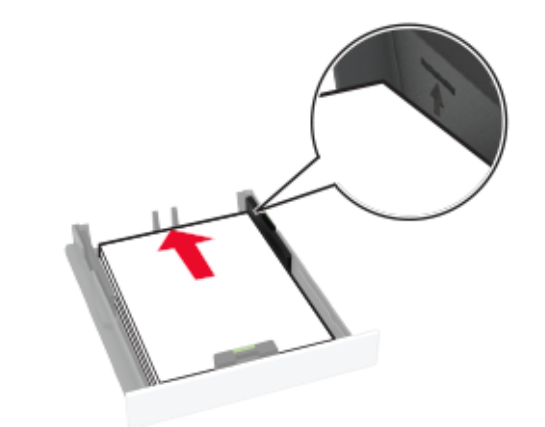

**4** セットする用紙のサイズに合わせてガイドを調整します。

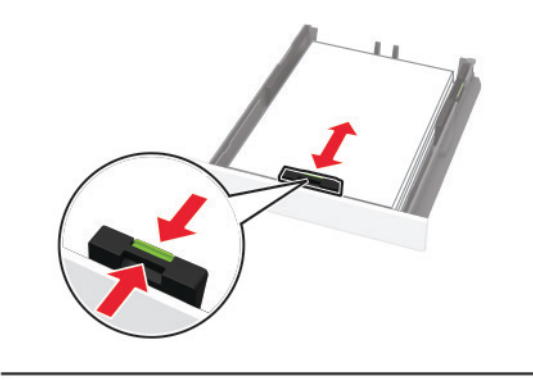

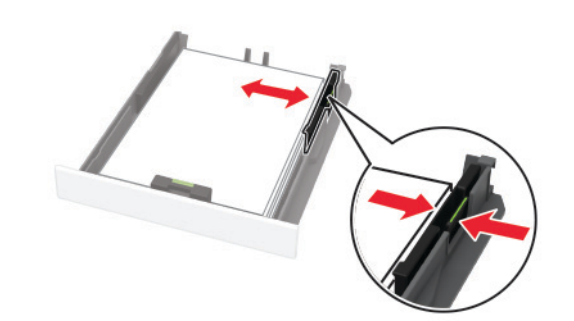

**5** トレイを挿入します。 セットした用紙に合わせて、操作パネルから必要に応じて用紙サ イズと用紙タイプを設定します。

## 手差しフィーダに用紙をセットする

**1** セットする用紙のサイズに合わせてガイドを調整します。

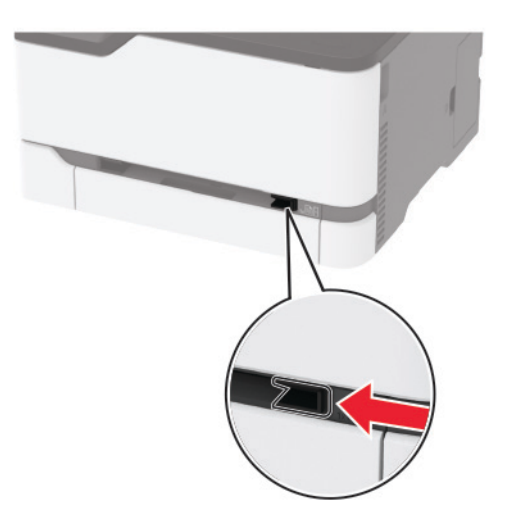

**2** 印刷面を上に向けて用紙を 1 枚セットします。 **•** 片面印刷する場合は、レターヘッド紙の印刷面を上向きにし て、上端からプリンタに給紙されるようにセットします。

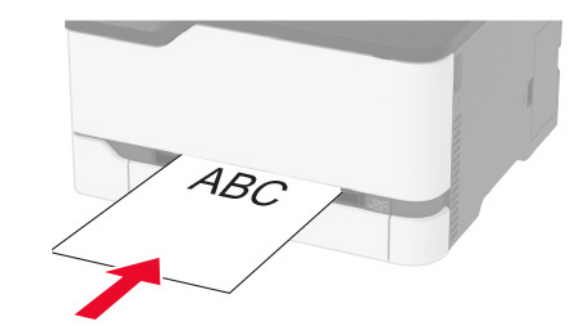

<span id="page-5-0"></span>**•** 両面印刷する場合は、レターヘッド紙の印刷面を下向きにし て、上端が最後にプリンタに給紙されるようにセットします。

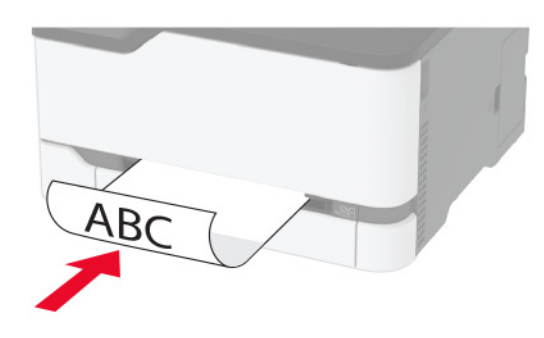

**•** フラップ面を下にして、用紙ガイドの右側に封筒をセットします。

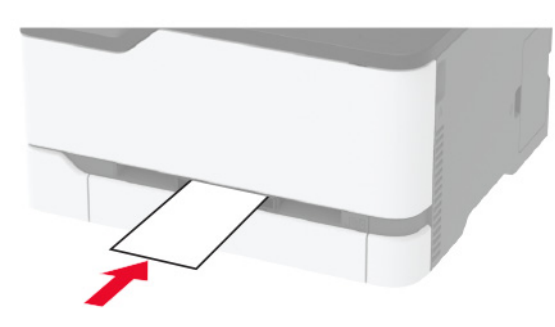

**3** その先端が引き込まれるまで給紙します。

警告–破損の恐れあり: 紙詰まりを予防するため、用紙を手差し フィーダに無理に押し込まないでください。

### 用紙サイズとタイプを設定する

**1** ホーム画面から、次のメニューを選択します。

[設定] <sup>&</sup>gt;[用紙] <sup>&</sup>gt;[トレイ構成設定] <sup>&</sup>gt;[用紙サイズ**/**タイプ] <sup>&</sup>gt; 給紙トレイを選択

**2** 用紙サイズとタイプを設定します。

### プリンタのワイヤレスネットワークにモバイ ルデバイスを接続する

**1** 有効化 wifi ダイレクト プリンタ内。ホーム画面で、[設定] <sup>&</sup>gt;[ネッ トワーク**/**ポート] <sup>&</sup>gt;[ワイヤレス] <sup>&</sup>gt;[**wifi** ダイレクトを有効化]をタ ッチします。

#### メモ:

- **•** wifi ダイレクト SSID とパスワードは自動的に生成されます。 wifi ダイレクト SSID とパスワードを表示するには、wifi ダイ レクトメニューに移動します。
- **•** 必要に応じて、SSID とパスワードを変更することもできます。
- **2** モバイルデバイスをプリンタのワイヤレスネットワークに接続します。

## 紙詰まりを取り除く

### 紙詰まりの場所を特定する

メモ:

- **•** [紙詰まり時の復旧サポート]が[オン]に設定されている場合、 紙詰まりを起こしたページが取り除かれた後、プリンタは空白ペ ージまたは一部印刷されたページを排出します。空白ページがあるかどうか、印刷済み出力用紙を確認します。
- **•** [紙詰まりしたページの再印刷]が[オン]または[自動]に設定さ れている場合、プリンタは紙詰まりが発生したページを再印刷し ます。

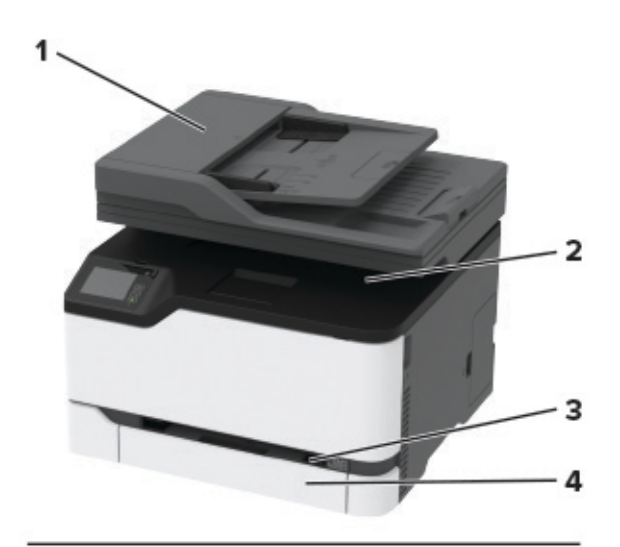

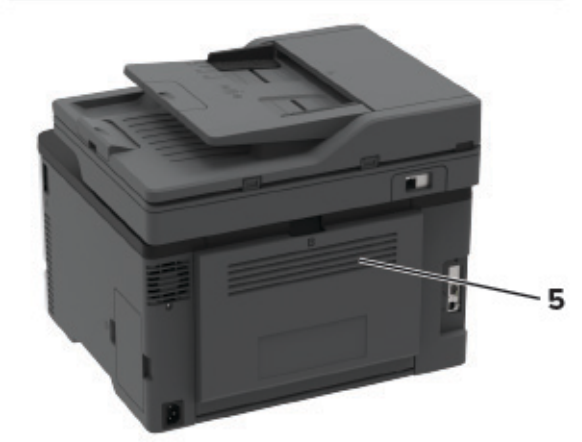

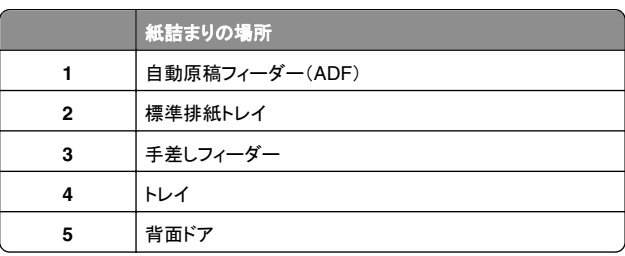

## トレイ内の紙詰まり

**1** トレイと手差しフィーダを取り外します。

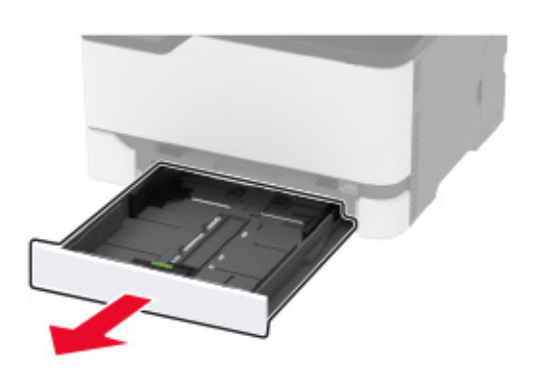

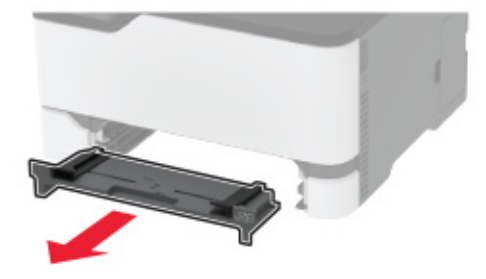

**2** 詰まっている用紙を取り除きます。

メモ: 必ずすべての紙片を取り除いてください。

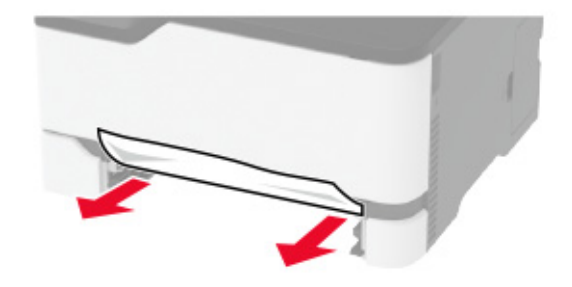

**3** 手差しフィーダとトレイを挿入します。

**4** 背面ドアを開きます。

注意—表面高温: プリンタの内部が高温になっている場合 があります。高温のコンポーネントによる負傷の危険を減ら すために、表面が冷えてから触れるようにしてください。

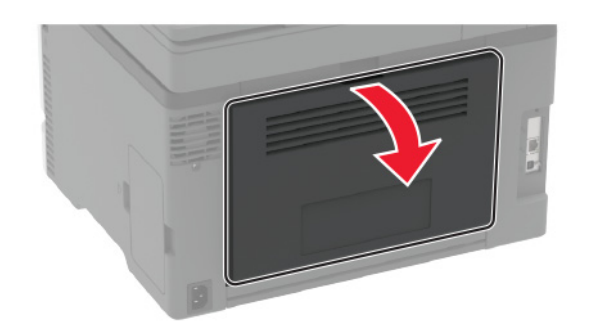

**5** 詰まっている用紙を取り除きます。 メモ: 必ずすべての紙片を取り除いてください。

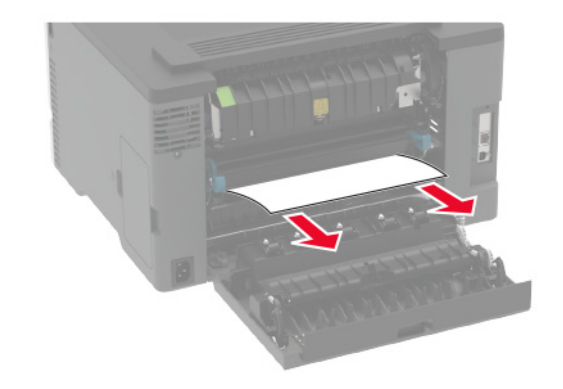

**6** ドアを閉じてください。

手差しフィーダの紙詰まり **1** トレイと手差しフィーダを取り外します。

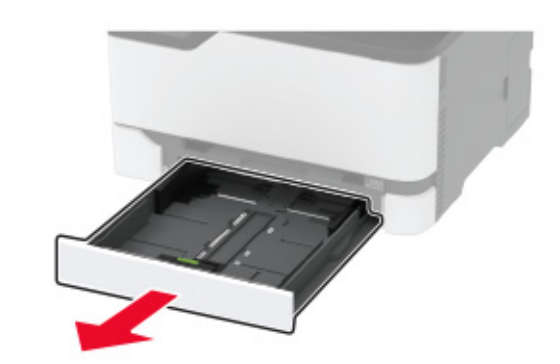

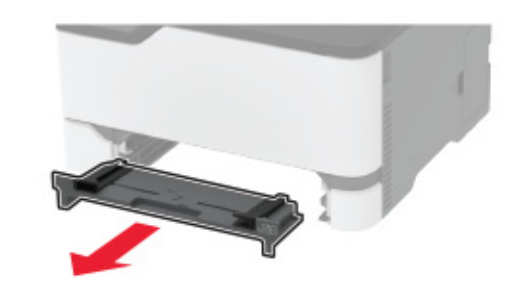

**2** 詰まっている用紙を取り除きます。 メモ: 必ずすべての紙片を取り除いてください。

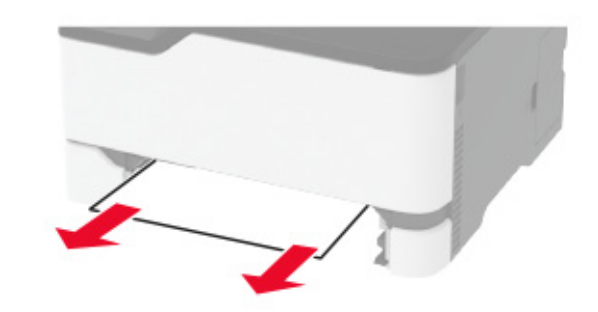

**3** 手差しフィーダとトレイを挿入します。

背面ドアの紙詰まり

**1** 背面ドアを開きます。

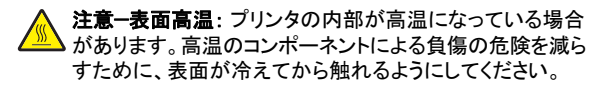

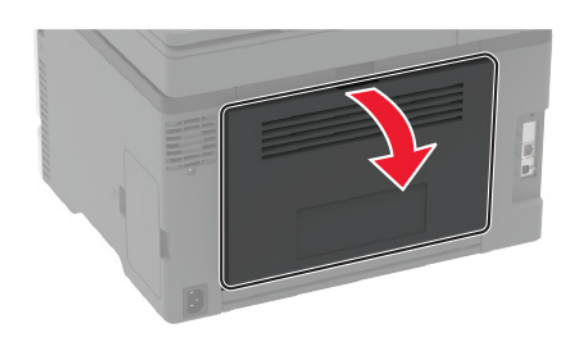

**2** 詰まっている用紙を次の場所から取り除きます。

メモ: 必ずすべての紙片を取り除いてください。

**•** フューザーエリア

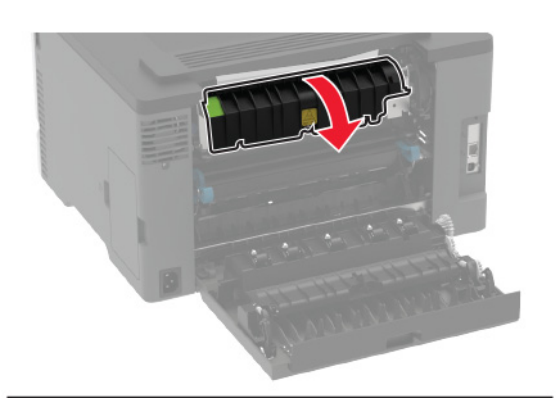

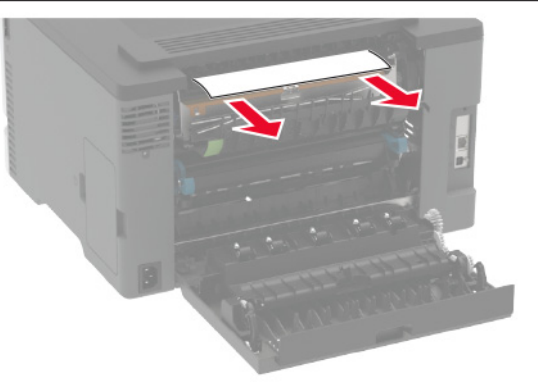

**•** フューザーエリアの下部

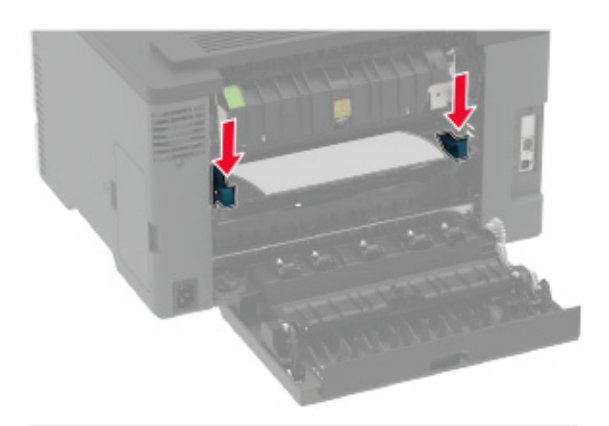

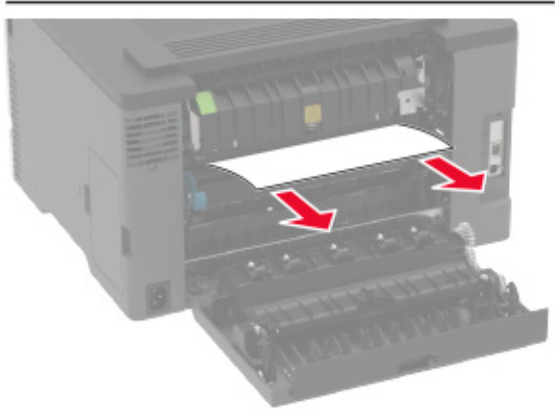

**•** 両面印刷ユニット

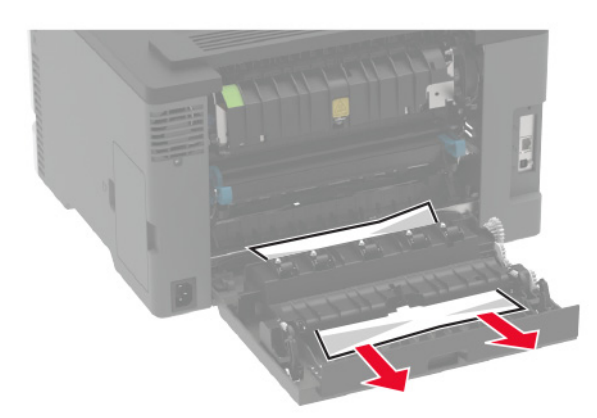

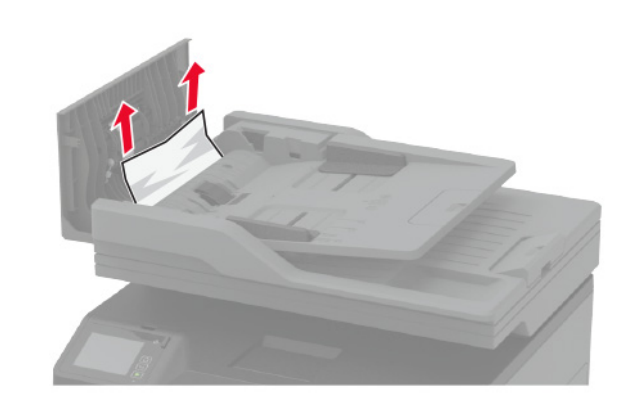

**3** ドアを閉じてください。

### **ADF**(自動原稿フィーダー)内の紙詰まり

**1** ADF トレイからすべての原稿を取り除いてください。 **2** ADF カバーを開きます。

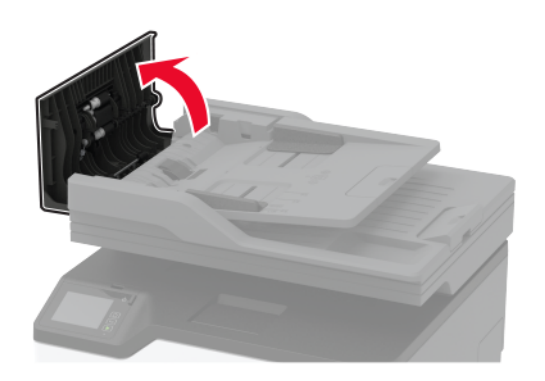

**3** 詰まっている用紙を取り除きます。

メモ: 必ずすべての紙片を取り除いてください。

**4** ADF カバーを閉じます。